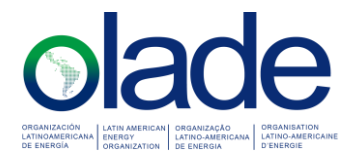

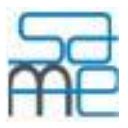

# GUÍA BÁSICA DE USUARIO DEL MODELO DE SIMULACIÓN Y ANÁLISIS DE LA MATRIZ ENERGÉTICA - SAME

En la siguiente guía, se pretende indicar paso a paso las opciones básicas que proporciona el Modelo SAME para generar escenarios de prospectiva energética en un horizonte de estudio determinado.

#### 1. ARCHIVO

- 1.1. Seleccione la opción "Nuevo caso"
- 1.2. Introduzca la información del nuevo caso: Nombre y Descripción en la ventana desplegada
- 1.3. Salve la información del caso en la ventana respectiva
- 1.4. Salve el caso (Archivo/salvar)

#### 2. CONFIGURACIÓN – Opciones básicas

- 2.1. Defina el horizonte de estudio marcando los años de proyección (Configuración/Opciones básicas/Horizonte de estudio)
- 2.2. Seleccione el año base del estudio, la unidad de referencia y la tasa de descuento (Configuración/Opciones básicas/Información general)
- 2.3. Defina las regiones que va a simular (Configuración/Opciones básicas/Regiones)
- 2.4. Active las cadenas energéticas que aplican para la región o regiones que va a simular. Deben quedar activas tanto las cadenas vigentes en el año base como las que podrían entrar en vigencia en un año futuro del horizonte de estudio. Las celdas de la tabla con fondo gris corresponden a relaciones o cadenas inexistentes, las cuales, si son requeridas es necesario definirlas en la ventana de "Configuración/opciones avanzadas/definición de cadenas energéticas". Cuando se define una nueva cadena energética es necesario ingresar su factor de emisión de GEI y si la cadena es de consumo final, se debe ingresar también sus eficiencias relativas.
- 2.5. Inicialmente se realizarán los procesos de configuración, ingreso de datos y proyección para el escenario base del estudio que se encuentra definido por defecto en el Modelo SAME (código 1).

### 3. INGRESO DE DATOS

3.1. Ingresar los datos del balance energético para el año base para cada tipo de actividad energética. Tomar en cuenta que por defecto las unidades de todas las fuentes de energía, al igual que la unidad calórica de referencia, están en ktep (miles de toneladas equivalentes de petróleo), por lo cual, los factores calóricos de todas las fuentes de energía son iguales a la unidad. Si desea cambiar la unidad calórica de referencia (en la

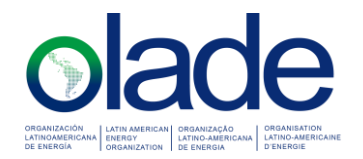

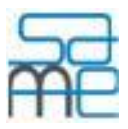

ventana de Información General), los factores calóricos de las fuentes de energía deben ser actualizados (Configuración/opciones avanzadas/Fuentes de energía).

Del Sistema de Información Energética de OLADE (http://sielac.olade.org/), puede descargar el balance energético del país miembro de OLADE que desea simular, en formato Excel, en unidades calóricas (por ejemplo, ktep) e importarlo directamente a las ventanas de ingreso de datos mediante el respectivo botón de la barra de opciones (Importar).

Dado que en el balance energético la generación eléctrica de las centrales públicas se encuentra agregado, al importar el balance al SAME se realiza una desagregación estimada en base a las eficiencias medias de cada tecnología. Por esta razón puede ser necesario ajustar el flujo de electricidad de cada tecnología para recuperar el equilibrio del balance energético en el año base.

- 3.2. Ingrese las capacidades instaladas de las actividades del tipo oferta y transformación, que tenga disponibles para el año base. Por lo menos debería ingresar las capacidades de generación eléctrica por tipo de central en MW. El SAME incluye una opción en el Módulo de Proyección para estimar la capacidad instalada requerida en base a los flujos energéticos, una vez realizada la proyección de la oferta por coeficientes técnicos.
- 3.3. Si desea obtener resultados de los costos económicos de la oferta de energía para cada escenario, se debe ingresar los costos unitarios para las actividades de oferta y transformación. Estos costos unitarios pueden ser diferenciados por costos variables, fijos de operación y mantenimiento (O&M) y costos de inversión. Generalmente se dispone de esta información solamente para las tecnologías de generación eléctrica. Si se dispone de información de costos nivelados de energía (LCOE por su sigla en inglés), se los debe ingresar como costos variables dejando en cero los demás tipos de costos, ya que en los LCOE ya están considerados los costos de inversión y los costos fijos de O&M.
- 3.4. Reservas probadas: si se dispone de información de las reservas probadas de las diferentes fuentes fósiles y minerales primarias para el año base, se deben ingresar en esta ventana, de forma que se pueda luego de la simulación, verificar en uno de los gráficos si estas reservas probadas serán suficientes para cubrir la producción acumulada del mencionado tipo de fuentes en el período de estudio.
- 3.5. Ingresar la demanda máxima de potencia eléctrica correspondiente al año base. Si esta información corresponde al lado del consumo, será necesario ingresar un porcentaje total de pérdidas de transmisión y distribución de potencia para calcular los requerimientos de capacidad de generación. Si la información de demanda máxima fue medida en bornes de generador, el porcentaje de pérdidas debe quedar en cero.
- 3.6. Variables exógenas: si la opción con la que será proyectada la demanda de energía es mediante modelos econométricos, debe ser ingresada la información de las variables exógenas que forman parte de las expresiones matemáticas (definidas en el Módulo de Configuración) que serán asociadas a los diferentes flujos de consumo final en el módulo de proyección).

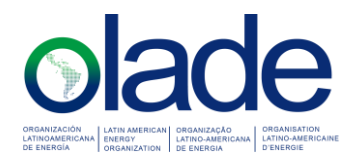

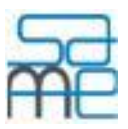

3.7. Variables extensivas: si se desea proyectar un determinado consumo de energía, mediante variables extensivas de dicho consumo (modelos analíticos) es necesario ingresar la proyección de dichas variables extensivas en el período de estudio y la estructura o contribución porcentual de la participación de las diferentes tecnologías de consumo en la cobertura de cada variable extensiva.

#### 4. PROYECCIÓN – Opciones básicas

- 4.1. Proyección de la demanda por tasas de crecimiento: la opción básica de proyección de la demanda de energía en el SAME consiste en ingresar tasas promedio de crecimiento anual para cada uno de los flujos energéticos de los consumos sectoriales. Estas tasas pueden ser extraídas de modelos estadísticos complejos externos al modelo SAME o extraídas de series históricas descargadas del Sistema de Información de OLADE. En la ventana de proyección de los consumos finales con tasas de crecimiento anual, las tasas ingresadas pueden ser constantes para todo el período de proyección o pueden ser ingresados valores diferenciados por cada año del período de proyección. Otras opciones de proyección de la demanda se pueden encontrar en opciones avanzadas como son: mediante funciones de tiempo, mediante modelos econométrico (variables exógenas) y mediante modelos analíticos con variables extensivas.
- 4.2. Porcentajes de consumos propios y pérdidas: en esta ventana se deberán definir los porcentajes respecto a la oferta total de cada una de las fuentes de energía, que corresponden a los consumos propios y las pérdidas (en energía). Cuando el escenario seleccionado es el escenario base (el que viene por defecto), la segunda columna de la tabla corresponde a los porcentajes calculados a partir del balance energético del año base. Si el usuario desea conservar estos mismos porcentajes para el período de proyección debe hacer clic en el botón "Replicar año raíz" de la barra de opciones de la ventana. Para escenarios alternativos, la segunda columna de la tabla mostrará los porcentajes en el año raíz del escenario, es decir del año de ramificación del escenario seleccionado.
- 4.3. Proyección de la demanda por coeficientes técnicos de energía útil: esta opción puede ser utilizada solamente luego de haber realizado previamente una proyección de la demanda de energía con cualquiera de las opciones mencionadas anteriormente. Ya que su función es calcular y luego aplicar la estructura porcentual de participación de cada una de las tecnologías y fuentes de consumo, en la cobertura de la energía útil de cada uso final. El cálculo de la energía útil lo realiza utilizando la información del consumo final obtenido mediante una proyección previa de la demanda de energía y las eficiencias relativas del consumo, que fueron definidas en las opciones avanzadas del módulo de configuración. Luego esta estructura puede ser modificada en el Módulo de Simulación o directamente en la ventana respectiva de coeficientes técnicos disponible en las opciones avanzadas del Módulo de Proyección, lo que permite simular sustitución de fuentes o tecnologías en un determinado uso final, manteniendo la misma energía útil original. La mayor utilidad de esta ventana, es para simular un escenario evolutivo de la demanda de energía desde el año base o inicial del escenario hasta un año futuro donde se han hecho sustituciones de fuentes o tecnologías mediante el tablero de control del Módulo de Simulación,

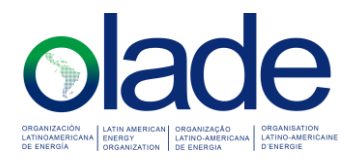

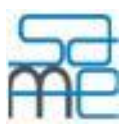

manteniendo invariable la energía útil. Para esto se corre la proyección con la tercera opción seleccionada (Calcular y usar evolución de los coeficientes técnicos en el período de proyección)

- 4.4. Proyección de la demanda de Potencia eléctrica: esta variable se puede proyectar mediante dos opciones disponibles, la primera es utilizando el factor de carga del sistema el cual se calcula para el año base y puede ser considerado constante para todo el período de proyección, de esta manera al conocerse la demanda de potencia media, calculada a partir del consumo de electricidad, se puede calcular la demanda de potencia máxima. La segunda opción es introduciendo una tasa de crecimiento anual. Es recomendable proyectar la demanda de potencia máxima luego de haber proyectado la oferta de electricidad.
- 4.5. Proyección de la oferta por coeficientes técnicos: una vez proyectada la demanda de energía, es recomendable proyectar la oferta usando la primera opción que proporciona la ventana "Calcular y usar coeficientes técnicos del año raíz del escenario". Ya que de esta manera se calculan los coeficientes técnicos a partir de la información de año base y se obtiene muy fácilmente un escenario tendencial de la oferta de energía.

Las siguientes 3 opciones son útiles una vez que se ha simulado algún tipo de modificación de la estructura de la matriz energética mediante el tablero de control (Módulo de Simulación) o se han modificado manualmente los coeficientes técnicos de oferta (opciones avanzadas del Módulo de Proyección). La quinta opción se usa cuando se desea que la proyección de la oferta se encuentre restringida a la disponibilidad de capacidad instalada y prioridad de despacho de cada tecnología de oferta de energía (actividades de oferta y transformación). Hay que tomar en cuenta que para usar esta quita opción debe disponerse de información de la capacidad instalada de cada actividad y tecnología de oferta y transformación y de su prioridad de despacho.

- 4.6. Prioridad de la oferta de electricidad: como paso previo a la proyección de la oferta de energía con restricción de prioridad y capacidad, las opciones básicas del módulo de proyección proporcionan una ventana para ajustar el orden de despacho o prioridad de las tecnologías de generación eléctrica, ya que el Modelo SAME predefine un orden cuando se calculan los coeficientes técnicos en la proyección de oferta tendencial (primera opción de la proyección de oferta por coeficientes técnicos). Si se desea cambiar la prioridad de otras actividades de oferta y transformación hay que abrir las ventanas correspondientes a los coeficientes técnicos en las opciones avanzadas de proyección.
- 4.7. Proyección de las capacidades instaladas de la oferta de energía: para realizar esta proyección se dispone de dos métodos, el primero permite calcular la capacidad requerida de cada tecnología de oferta para cubrir el flujo de energía que fue previamente proyectado con alguna de las 4 primeras opciones de la ventana de proyección de la oferta por coeficientes técnicos. Al usar este tipo de proyección de la capacidad, se puede incluir también en el cálculo el año base del estudio de prospectiva, lo cual es útil para las tecnologías de las cuales no se dispone de información para dicho año. La segunda opción corresponde a la proyección de la capacidad instalad, cuando se dispone de un

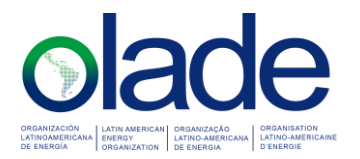

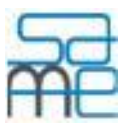

cronograma de instalación o retiro de capacidad durante el período de estudio. Es proyectar la capacidad de todas las tecnologías de oferta y transformación de energía, antes de usar la quinta opción en la ventana de "Proyección de la oferta por coeficientes técnicos" (usar restricciones de prioridad y capacidad".

4.8. Proyección de los costos nivelados de energía: si se ingresó información de los costos nivelados de energía para el año base (LCOE), se puede proyectar dichos costos en el período de estudio mediante el uso de tasas de crecimiento anual (tasas de inflación). Las opciones para proyectar los costos diferenciados en variables, fijos de O&M y costos de inversión, están disponibles en opciones avanzadas del módulo de proyección.

#### 5. SIMULACIÓN

- 5.1. Una vez culminado el proceso de proyección de la demanda y la oferta de energía para el escenario base, se debe regresar al Módulo de Configuración, a la ventana de "Escenarios" y crear un escenario alternativo como una ramificación del escenario base a partir de un determinado año. Al salvar la información del nuevo escenario, el Modelo preguntará si desea que el nuevo escenario herede la información del escenario padre a partir de su año inicial. Responder a este mensaje afirmativamente. De esta forma el nuevo escenario se constituirá en una copia del escenario padre.
- 5.2. Simulación del Consumo: en el Módulo de Simulación, ingresar al tablero de control del consumo final y seleccionar como escenario de referencia, el escenario base del estudio y como escenario simulado el escenario alternativo. Seleccionar el año de simulación, que puede ser el último año del período de estudio. En el tablero de control del consumo final, se pueden simular sustituciones de fuentes de energía y de tecnologías para un determinado uso final. Para la sustitución se puede disminuir mediante las barras de desplazamiento, el flujo energético de una determinad fuente y sustituirla por otra manteniendo la misma energía útil del escenario de referencia. Para este efecto se debe dar clic en el botón con el símbolo "=" en la parte derecha de la barra de desplazamiento de la fuente sustituta, haciendo que le modelo calcule la cantidad de flujo energético de esta fuente necesaria para recuperar la energía útil original.
- 5.3. Simulación de la oferta y transformación: al mover los flujos del consumo de energía, el equilibrio en el balance de energía de las fuentes modificadas, se verá afectado, ya sea por déficit o sobre oferta. Dependiendo del tipo de fuente, se puede recuperar el equilibrio en el balance energético modificando los flujos de los productos de transformación y/o de oferta. Por ejemplo, si luego de la sustitución de una fuente o tecnología de consumo final por otra fuente o tecnología más eficiente, el consumo de la fuente sustituida se ve disminuida, puede aparecer una sobreoferta en el balance energético de dicha fuente. Si existen importaciones de esta fuente, lo lógico es que, mediante el tablero de control de oferta, se disminuyan las importaciones para eliminar esta sobre oferta.
- 5.4. En el tablero de transformación también se pueden simular sustituciones de tecnologías de generación eléctrica, esto puede también alterar el equilibrio del balance energético

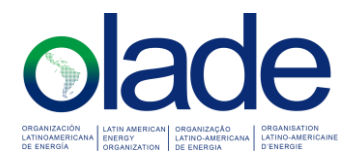

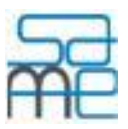

de los insumos a dichas tecnologías. Estos desequilibrios se los puede eliminar modificando actividades de oferta u otras actividades de transformación. En el caso de las actividades de oferta y transformación, el botón con el signo "=" a la derecha de las barras de desplazamiento, sirve para recuperar automáticamente el equilibrio en el balance de la fuente de energía correspondiente a dicha barra de desplazamiento.

- 5.5. Una vez recuperado el equilibrio de todas las fuentes de energía en el balance energético del año simulado en los tableros de control, se puede regresar al Módulo de Proyección y usar la ventana de proyección de la demanda "Por Coeficientes Técnicos de energía útil" y mediante la tercera opción de proyección, se logrará hacer evolucionar paulatinamente los consumos entre el año inicial del escenario alternativo y el año final del período de proyección, manteniendo en cada año la energía útil original.
- 5.6. Una vez construido el escenario evolutivo de la demanda, se puede realizar la proyección evolutiva de la oferta para el escenario alternativo, ingresando a la ventana de "Proyección de la Oferta por Coeficientes Técnicos" y proyectando la oferta con la tercera opción de proyección.
- 5.7. Luego de la proyección evolutiva de la demanda y la oferta de energía, se podría correr también para el escenario alternativo una proyección usando restricciones de prioridad y capacidad.

## 6. REPORTES Y GRÁFICOS

Una vez culminada la proyección de los escenarios base y alternativo, se puede obtener los diferentes reportes y gráficos disponibles en el Modelo SAME con el fin de realizar un análisis comparativo de los diferentes indicadores de la matriz energética de ambos escenarios.

### 7. NOTA

Un mayor detalle de las funciones de cada ventana del Modelo, se lo puede encontrar en los archivos de ayuda que se desplegarán al hacer clic en el botón "Ayuda" de sus respectivas barras de opciones.